# Administración del aula Moodle

Gestión de Moodle

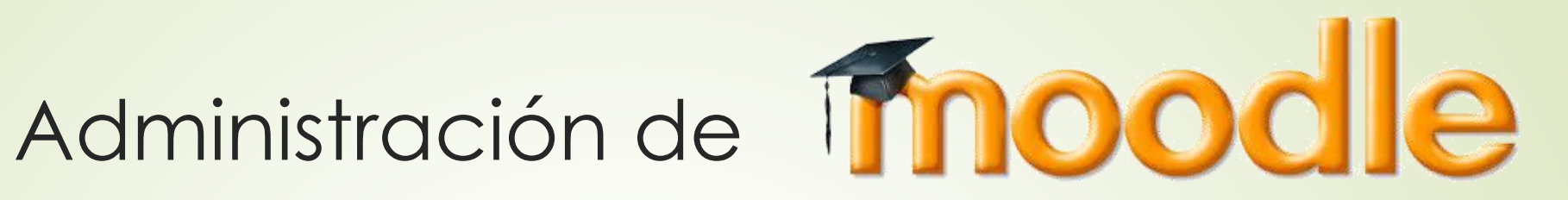

- **En esta parte vamos a poder gestionar y configurar las** opciones de nuestro curso Moodle para darlo diferentes apariencias.
- También nos permitirá crear listas personalizadas, dar de alta a alumnos, etc.

# Ajustes

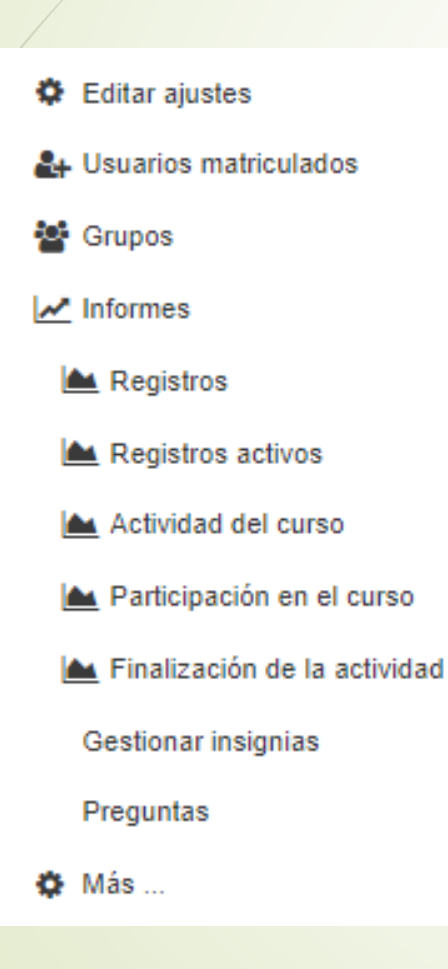

- **Entrando en nuestro curso, en la parte** superior derecha, encontraremos una ruleta que nos servirá para configurar nuestro curso.
- **Pulsando sobre ella aparecerán** diferentes opciones.

# Editar Ajustes

Nos va a permitir cambiar el nombre del curso, la fecha de inicio y fin e introducir una serie de ficheros comunes para el curso

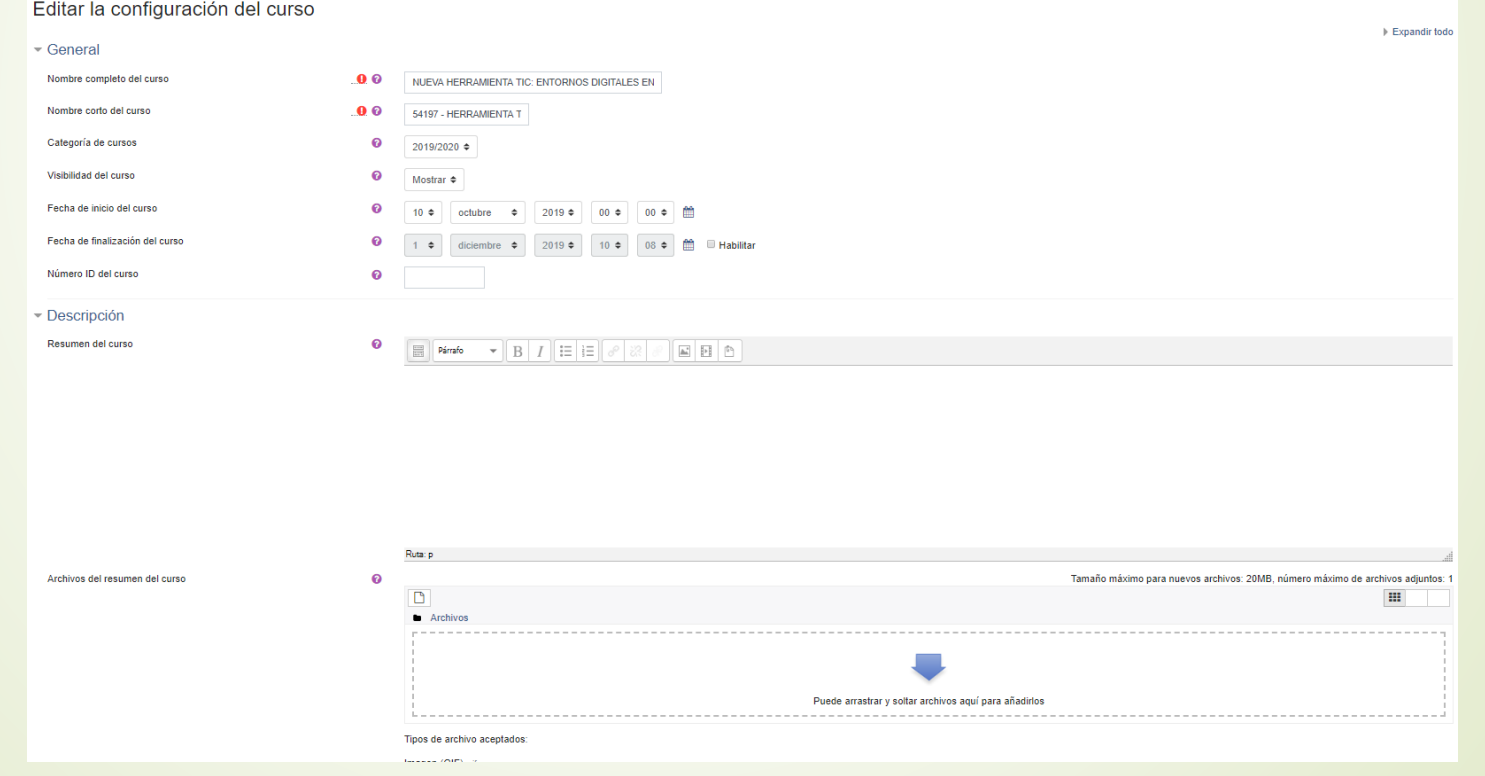

# Formato de curso

Nos va a permitir cambiar la forma en la que se muestra el curso, el tamaño de los iconos, cómo mostrar los temas ocultos, etc.

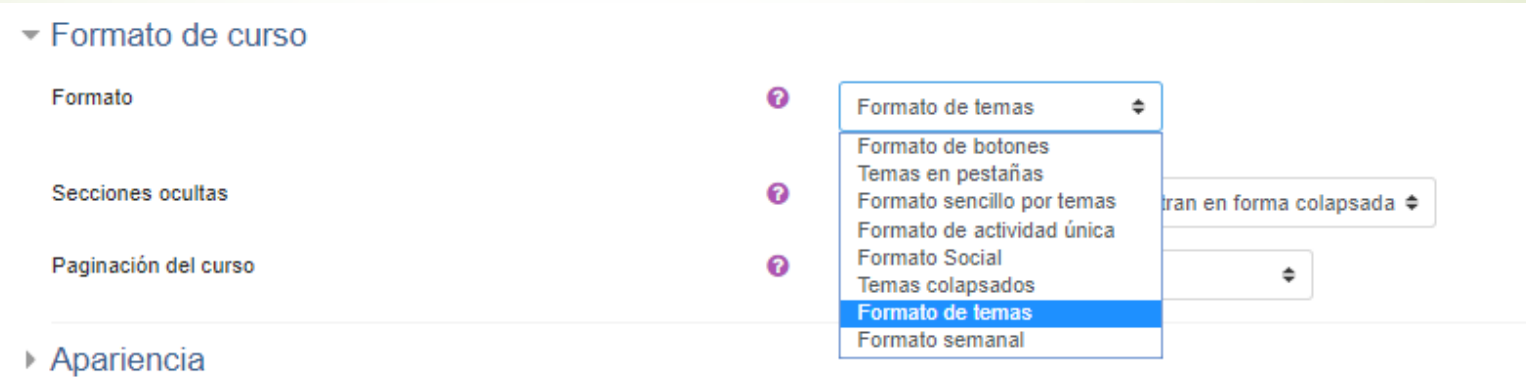

# Ajustes

- Apariencia: Indicaremos el idioma, la cantidad de noticias, si se muestra el libro de calificaciones, etc.
- Archivos de subida. Marcamos el tamaño máximo que los usuarios pueden subir.
- Habilitar rastreo de finalización. Nos va a indicar si los usuarios han terminado o no y el grado de finalización. Si lo activamos en la parte inferior derecha de cada tema aparecerá el grado de ejecución del curso.
- Grupos. Si hemos hecho agrupamientos, aquí podremos mostrarlos y forzar su uso.
- Renombrar rol. Nos permite cambiar el nombre de los diferentes roles con que podemos conectarnos.

## Usuarios matriculados

 En este apartado aparecerán todos los alumnos que se han matriculados, así como la opción de matricular más.

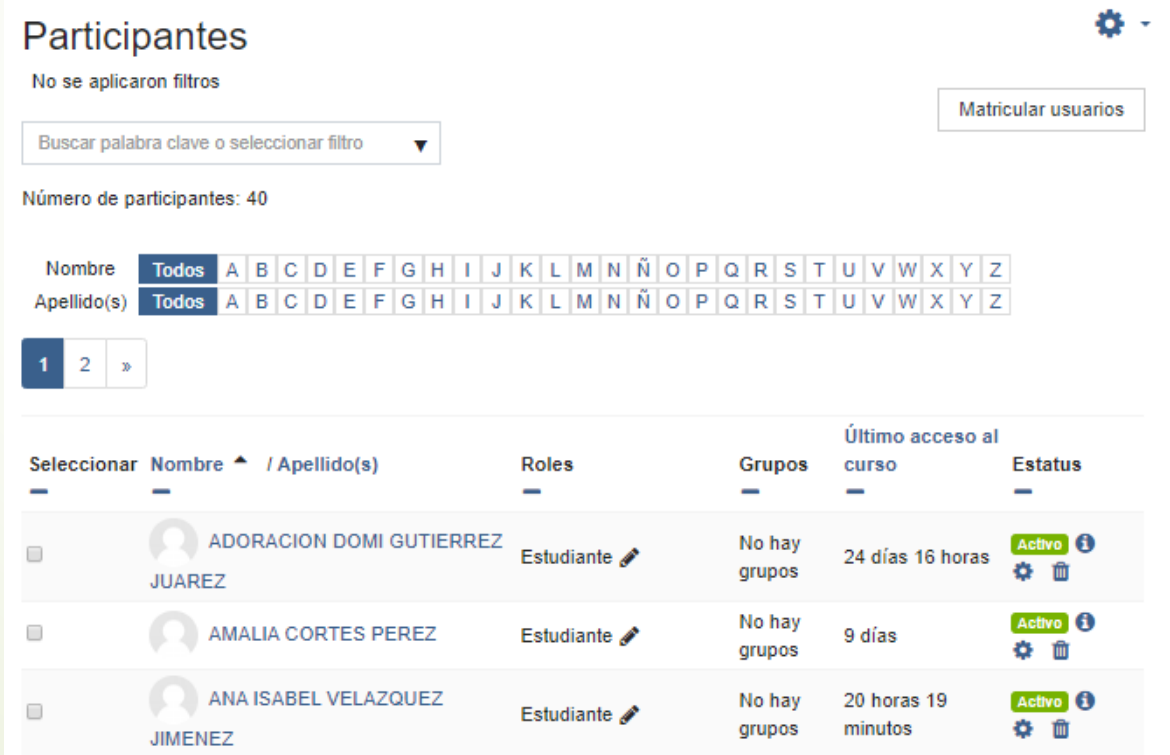

### Usuarios matriculados

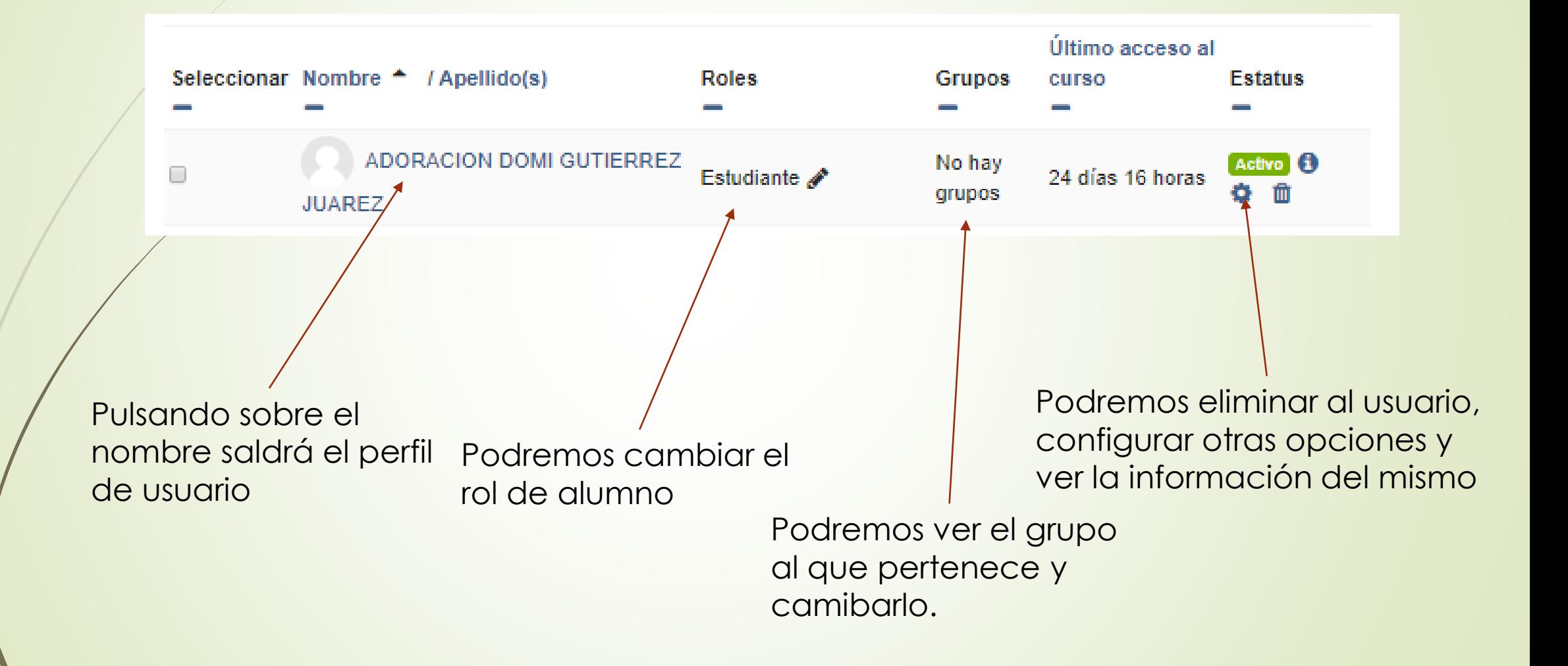

#### Perfil de usuario

#### ADORACION DOMI GUTIERREZ JUAREZ

Detalles de usuario Dirección de correo agutierrezjuarez@educa.jcyl.es

Privacidad y Políticas Resumen de retención de datos

Detailes del curso

Perfiles de curso

NUEVA HERRAMIENTA TIC: ENTORNOS DIGITALES EN LECTO-ESCRITURA (IES EULOGIO)

Roles Estudiante

Miscelánea ver todas las entradas del blog Notas Mensajes en foros

Informes

Registros de hoy

Todas las entradas

Diagrama de informe

Informe completo

Resumen de Calificaciones

Administración

Entrar como

Actividad de accesos

Último acceso al curso miércoles, 6 de noviembre de 2019, 17:53 (24 días 16 horas)

Foros de discusión

# Configurar usuario

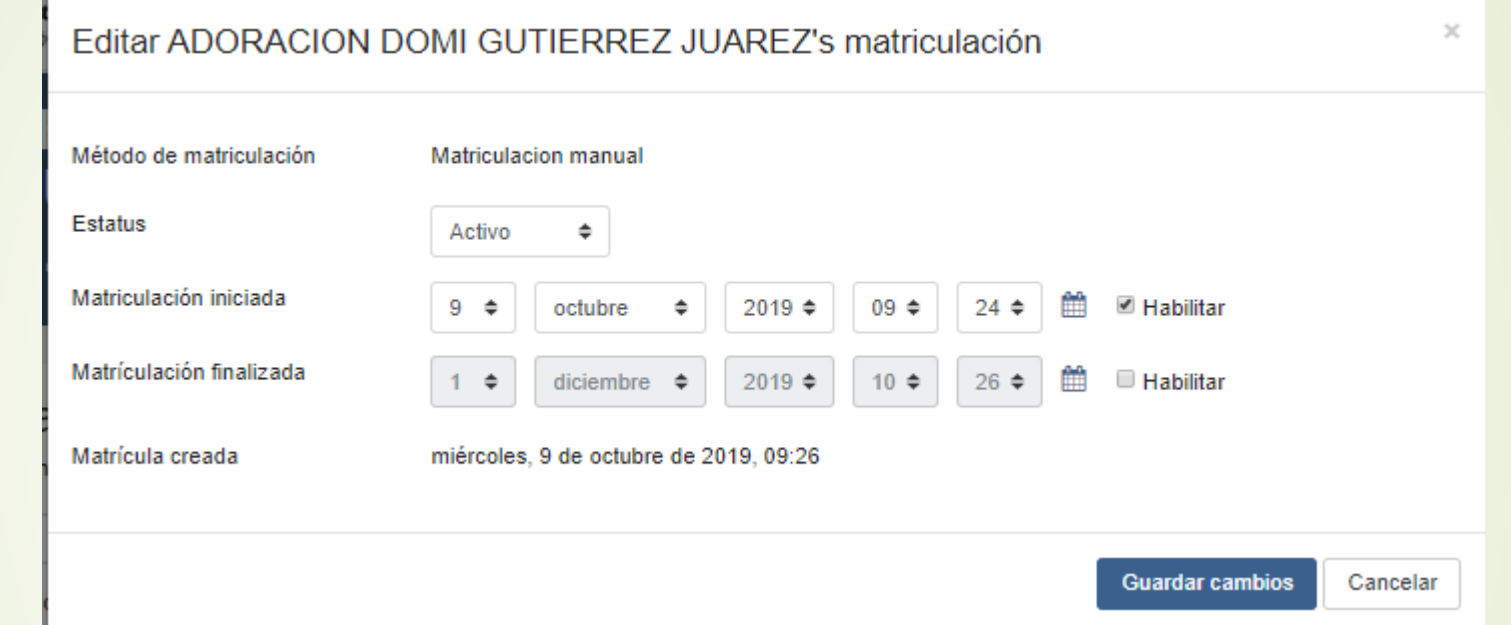

Podremos cambiar el estado del usuario, así como indicar cuando empieza la matrícula, y cuando finaliza.

### Usuarios matriculados

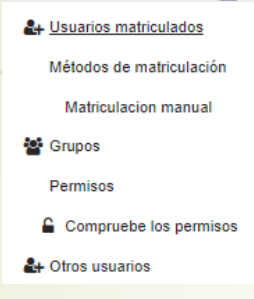

- Métodos de matriculación. Podremos activar las diferentes opciones para matricular.
- Grupos. Van a ser los grupos de alumnos que vamos a organizar.
- Permisos. Es el listado de permisos del sitio. Lo podremos asignar a los diferentes roles.
- Compruebe los permisos. Para ver los permisos de cada usuario.
- **Otros usuarios. Usuario que no pertenecen al** curso pero sí a Moodle.

# Métodos de matriculación

#### Métodos de matriculación

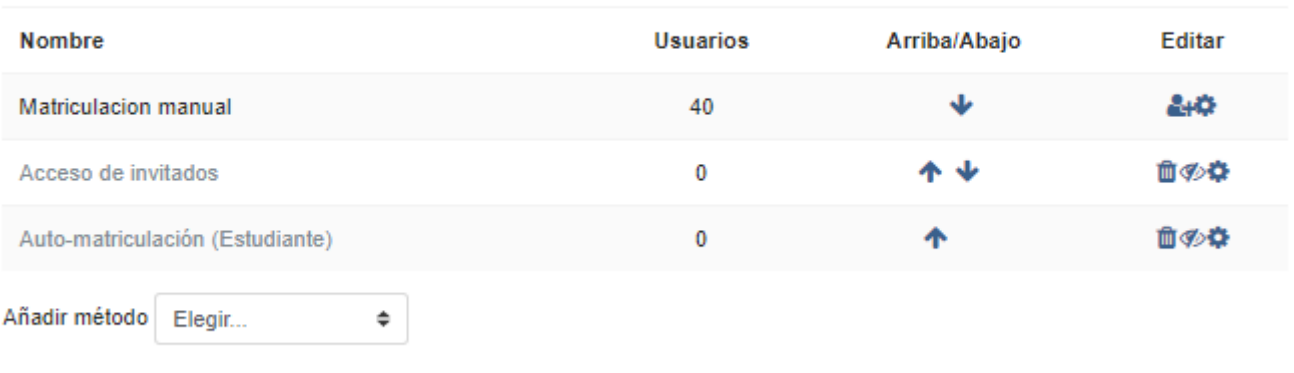

- Matriculación manual. Iremos matriculando el alumno de uno en uno o en grupos.
- Acceso a invitados. Habilitándolo permitiremos que cualquier miembro del Moodle pueda entrar al curso.
- Auto-matriculación. En el curso aparecerá un enlace que permite la matriculación automática del usuario.

# Matriculación manual.

#### **Matriculacion manual**

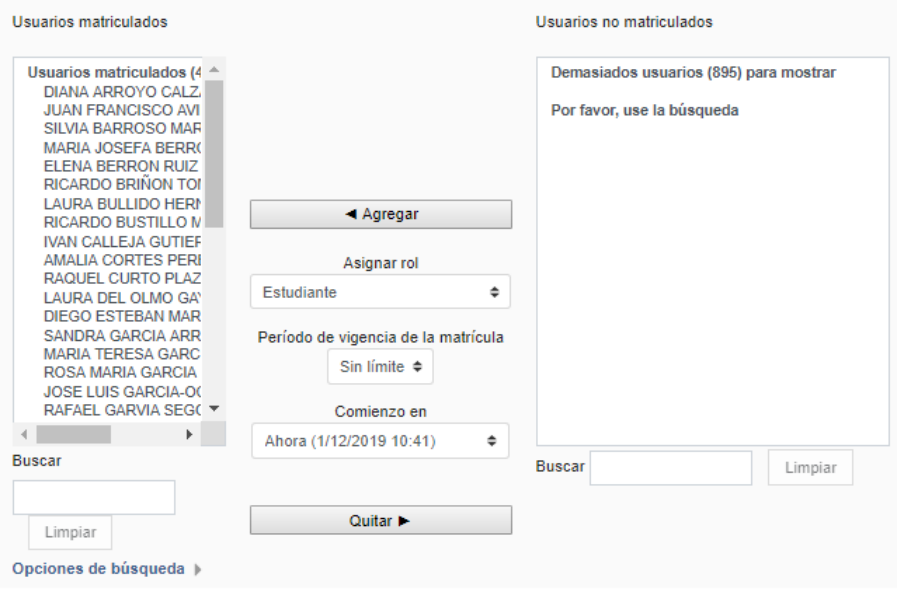

- Podremos elegir los estudiantes de una lista, asignar el rol a cada uno, y la vigencia de la matrícula.
- También podremos quitar estudiantes del curso.
- Si hay más de 100 usuarios no aparecerán, y entonces tendremos que matricular mediante búsqueda.

# Acceso de invitados.

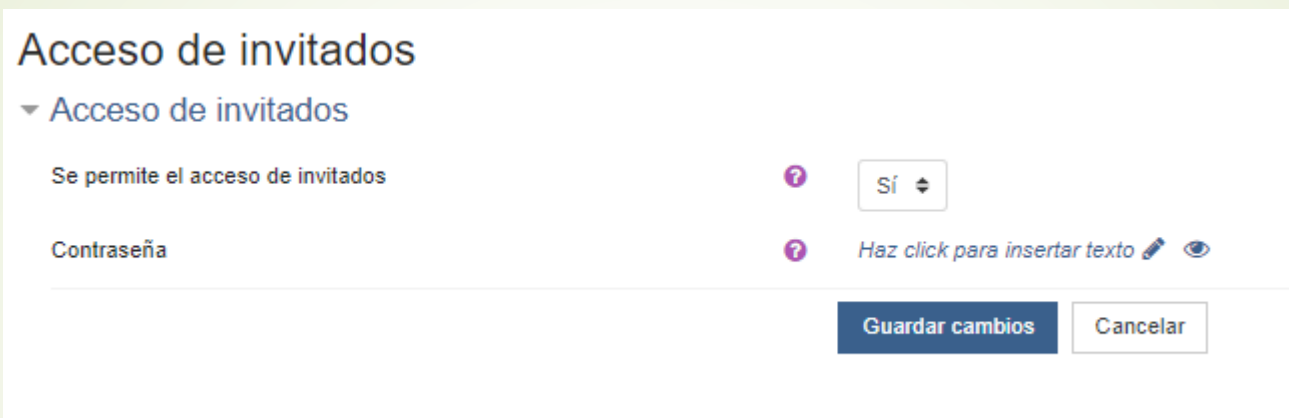

**Podremos permitir el acceso a alumnos no matriculados.** 

 $\blacktriangleright$  Se puede poner una contraseña de acceso.

# Auto matriculación

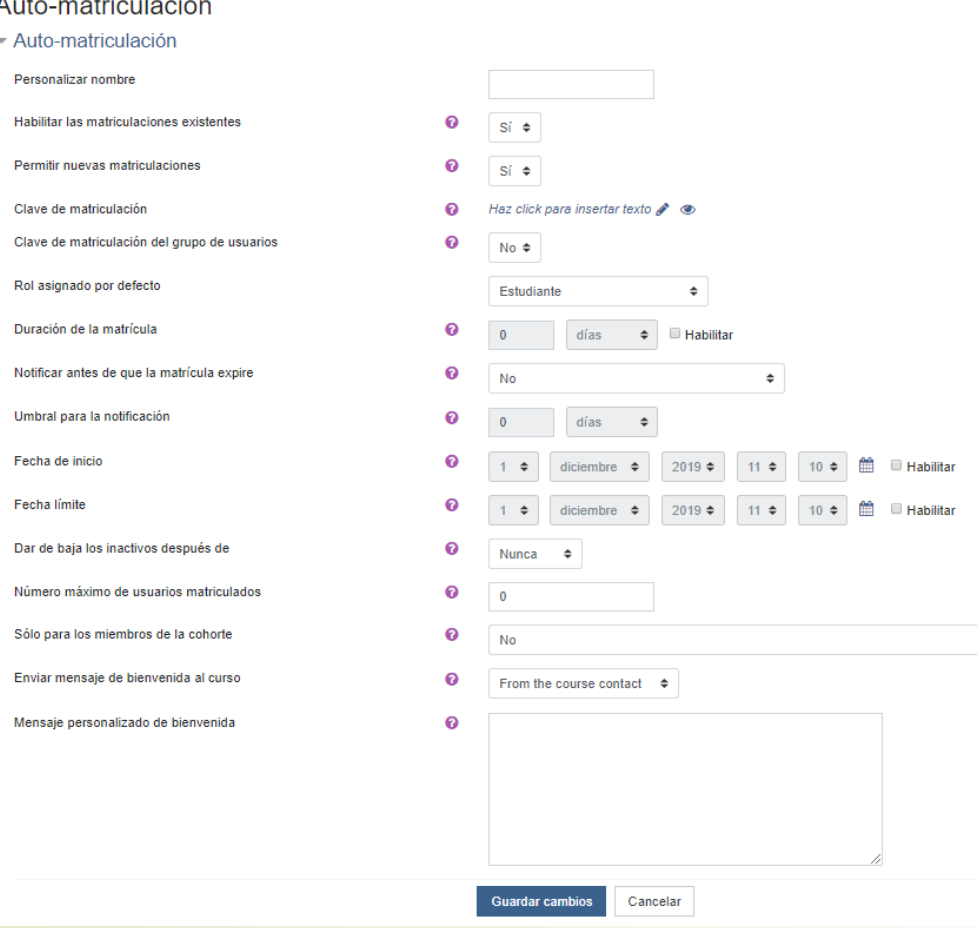

- **Permite que alumnos se** matriculen ellos mismos en el curso. En la página de acceso al curso aparecerá la opción.
- **Podremos configurar si es de una** determinada cohorte, cuántos usuarios se pueden matricular, y el mensaje de bienvenida.

Grupos

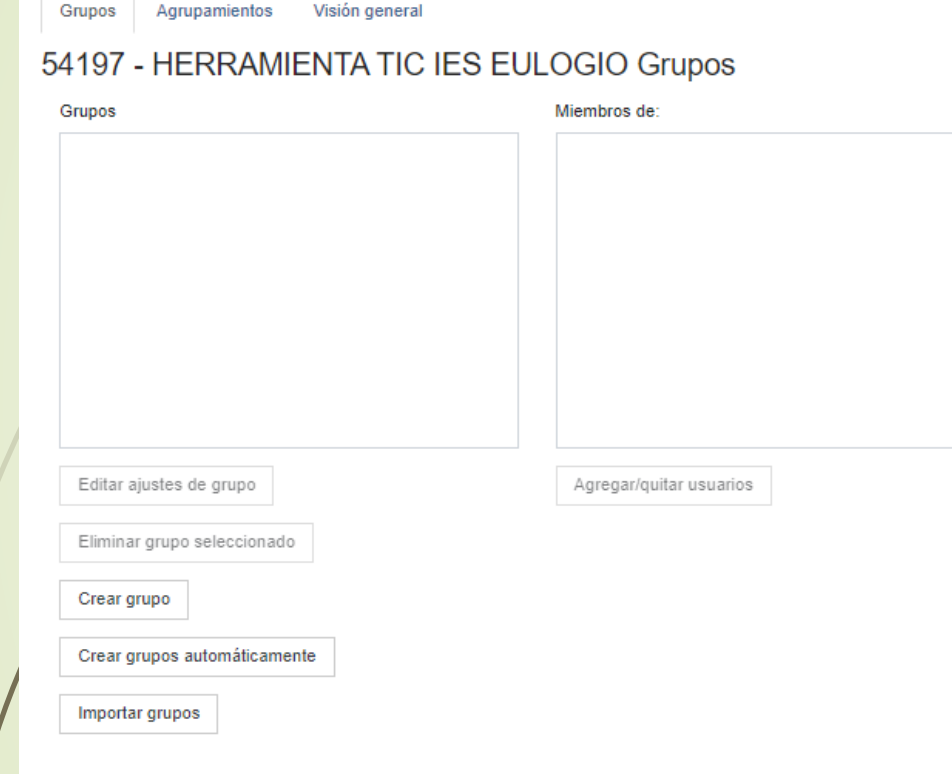

- **Podremos crear grupos de** alumnos para gestionarlos de forma más eficiente.
- Al crear el grupo puedes añadir los usuarios que sean necesarios.
- **Se podrán importar grupos desde** un fichero creado con anterioridad.
- **Los grupos los utilizaremos para** añadir los usuarios a los que va destinado un determinado recurso.

# **Agrupamientos**

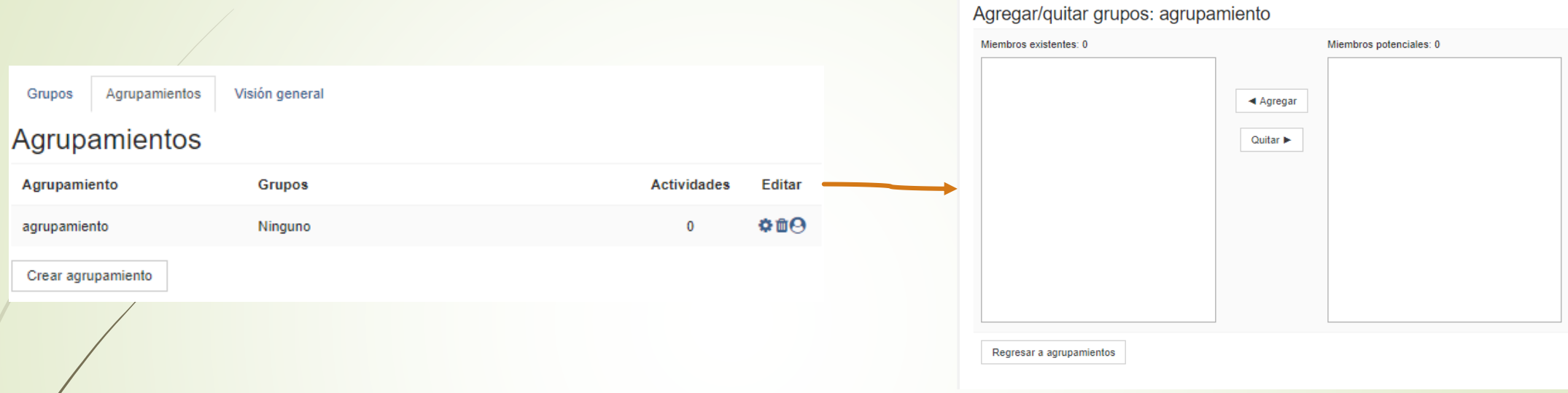

- Los agrupamientos son grupos de grupos.
- Al crearlos nos pedirá el nombre. Con posterioridad podremos añadir grupos al agrupamiento.
- Los agrupamientos los podremos utilizar para añadir restricciones a los recursos.

# Ejercicio

 $\blacktriangleright$  Da de alta a uno de tus compañeros como alumno.

- Activa la visita como invitado poniendo una contraseña.
- Activa la automatriculación

### Informes

**♦** Editar aiustes 2+ Usuarios matriculados 警 Grupos  $\mathcal{M}$  Informes Registros A Registros activos A Actividad del curso A Participación en el curso **Gestionar insignias** Preguntas **O** Más...

Nos va a permitir tener acceso a los diferentes registros de actividad de los usuarios, tanto de los usuarios activos, como lo que han estado realizando a lo largo del curso.

# Copia de seguridad

- Vamos a poder guardar los datos por si el servidor tuviera algún problema, poderlo recuperar.
- Va a ser la forma también en la que nosotros vamos a poder recuperar un curso cuando cambiemos de centro, o cambiemos de plataforma.
- $\bullet$  Con los valores por defecto que aparecen en la plataforma nos servirá, ya que no lo que no se guardará será el log.
- Lo podremos hacer en Mas, Copia de seguridad

Nombre de archivo Nombre de archivo  $\bullet$ copia\_de\_seguridad-moodle2-course-40-54197\_-\_herrami Copia de seguridad Configuración de la copia de seguridad IMS Common Cartridge 1.0 Incluir usuarios matriculados Hacer anónima la información de usuario Seleccionar Seleccionar Todos / Ninguno (Mostrar tipo de opciones) **Todos / Ninguno** Incluir asignaciones de rol de usuario 1. Ajustes iniciales ▶ 2. Ajustes del esquema ▶ 3. Confirmación y revisión ▶ 4. Ejecutar copia de seguridad ▶ 5. Completar Configuración de la copia de seguridad Incluir actividades y recursos ■ General Datos de usuario IMS Common Cartridge 1.0 Incluir bloques Avisos in м. Incluir usuarios matriculados **Incluir filtros** Hacer anónima la información de usuario Descargar software de la página de Educacyl  $\blacksquare$  . Incluir asignaciones de rol de usuario Incluir comentarios Foro social Incluir actividades y recursos Incluir insignias Incluir bloques Incluir eventos del calendario  $\blacksquare$  Dinamización del aula mediante Moodle Datos de usuario ■ Incluir filtros Incluir detalles del grado de avance del usuario Incluir comentarios Transparencias para la sesión presencial  $\omega$  . Incluir insignias Incluir archivos "log" de cursos Crear Tema  $\blacksquare$  . Incluir eventos del calendario Incluir historial de calificaciones Crear formulario м. Incluir detalles del grado de avance del usuario Incluir banco de preguntas Incluir archivos "log" de cursos Incluir historial de calificaciones Incluir grupos y agrupamientos ■ Tema 2 Datos de usuario Incluir banco de preguntas Elementos incluidos: Incluir grupos y agrupamientos ■ Tema 3 Datos de usuario General Datos de usuario  $\checkmark$ Saltar al último paso Cancelar Siguiente ■ Tema 4 Datos de usuario Anterior Cancelar Siguiente Importar un archivo de copia de seguridad Archivos  $\bullet$ Seleccione un archivo... Tamaño máximo para archivos nuevos: 20MB Puede arrastrar y soltar archivos aquí para añadirlos 1. Ajustes iniciales ► 2. Ajustes del esquema ► 3. Confirmación y revisión ► 4. Ejecutar copia de seguridad ► 5. Completar Restaurar En este formulario hay campos obligatorios <sup>O</sup> Zona de copia de seguridad de cursoo 6.91 segundos - 26.22% Nombre de archivo Hora Tamaño Descargar Restaurar copia\_de\_seguridad-moodle2-course-40-54197\_-44MB Descargar Restaurar domingo, 1 de herramienta\_tic\_ies\_eulogio-20191201-1147.mbz diciembre de 2019, 11:48 Gestionar archivos de copia de seguridad Zona de copia de seguridad privada de usuarioo Nombre de archivo Hora Tamaño Descargar Restaurar

1. Ajustes iniciales ▶ 2. Ajustes del esquema ▶ 3. Confirmación y revisión ▶ 4. Ejecutar copia de seguridad ▶ 5. Completar

Gestionar archivos de copia de seguridad

# Copia de seguridad

- Vamos a poder guardar los datos por si el servidor tuviera algún problema, poderlo recuperar.
- Va a ser la forma también en la que nosotros vamos a poder recuperar un curso cuando cambiemos de centro, o cambiemos de plataforma.
- $\bullet$  Con los valores por defecto que aparecen en la plataforma nos servirá, ya que no lo que no se guardará será el log,

### Restaurar e importar

- Una vez creada la copia de seguridad podremos restaurar el curso e importarlo en otro sitio.
- Restaurar lo vamos a poder hacer sobre el propio curso, lo haremos cuando hayamos perdido datos y los queramos recuperar.
- Podremos acceder desde Mas/Restaurar. Elegimos la copia de seguridad que queremos restaurar y haremos el proceso.

### Restaurar e importar

- **Importar lo podremos hacer sobre otro curso, y es lo que** tendremos que hacer para recuperar datos que tenemos de otro centro o de otro año.
- Lo habitual será crear un nuevo curso e importar desde un fichero guardado anteriormente.
- Una vez importado el curso podremos eliminar lo que queramos, por ejemplo alumnos que ya no tenemos.

# Ejercicio

Crea una copia de seguridad de tu curso.

 Crea un nuevo curso y haz la importación de la copia de seguridad en el nuevo curso.

# Banco de preguntas

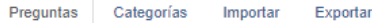

#### Banco de preguntas

Seleccionar una categoría:

Por defecto en 54197 - HERRAMIENTA TIC IES EULOGIO (12)

Categoría por defecto para preguntas compartidas en el contexto 54197 - HERRAMIENTA TIC IES EULOGIO.

No se está aplicando ningún filtro por etiquetas

Filtrar por etiquetas...  $\bullet$ 

Mostrar el enunciado de la pregunta en la lista de preguntas

Opciones de búsqueda  $\sim$ 

Mostrar también preguntas de las sub-categorías

Mostrar también preguntas antiguas

#### Crear una nueva pregunta.

**Borrar** 

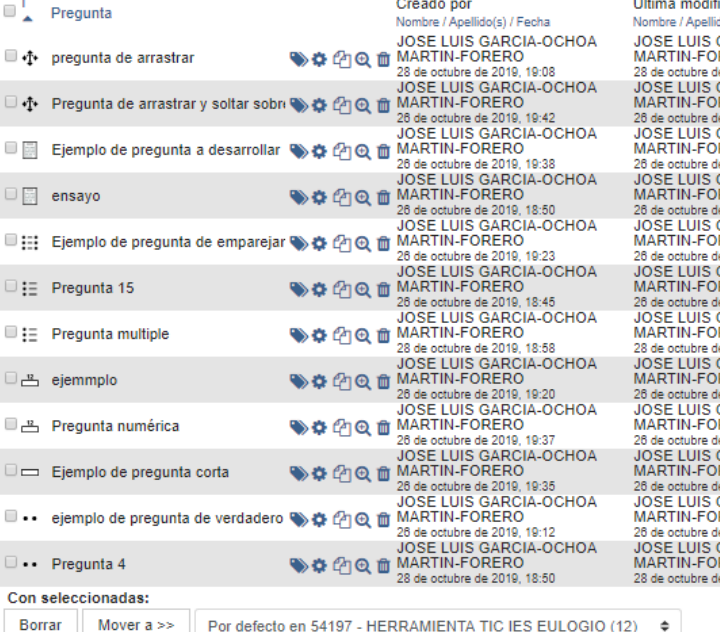

ficación por o(s) / Fecha ARCIA-OCHOA **DEPO** 2010/10:08 ARCIA-OCHOA **FRO** 2019, 19:52 ARCIA-OCHOA **PEDO** 2010 10:38 ARCIA-OCHOA 2010 18:50 ARCIA-OCHO/ **FRO** 2019, 19:31 ARCIA-OCHOA **FRO** 2010/18:45 **RCIA-OCHOA FRO** 2019, 18:58 ARCIA-OCHOA 2019, 19:2 **ARCIA-OCHOA FRO** 2010 10:37 ARCIA-OCHOA 2019, 19:35 ARCIA-OCHOA **FRO** 2019, 19:30 **ARCIA-OCHOA IFRO** 2010/10:0

 $\triangleq$ 

- Aquí se guardarán todas las preguntas que hemos ido realizando al crear las tareas.
- **Podremos tenerlas aquí** almacenadas, exportarlas e importarlas, crear categorías para organizarlas, etc.

# Banco de preguntas

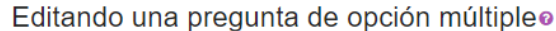

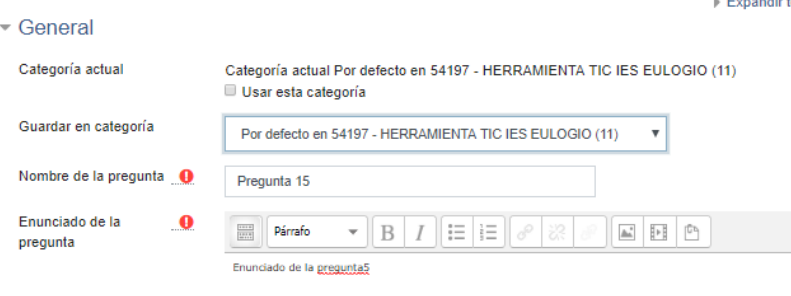

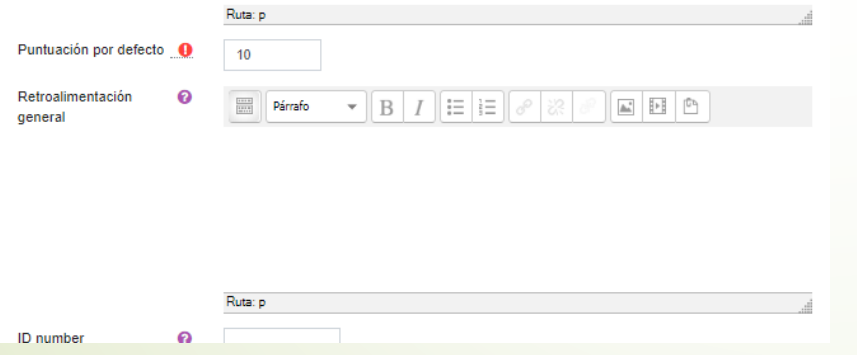

- Para cambiar la categoría de la pregunta pulsaremos sobre configuración de la pregunta
- **En categoría actual** eliminaremos la opción de usar esta categoría.
- **Elegiremos nueva categoría y** pulsaremos guardar.

# Ejercicio

Crea una nueva categoría de pregunta.

 Modifica tres preguntas para que pertenezca a esa nueva categoría.

# Configuración de calificaciones

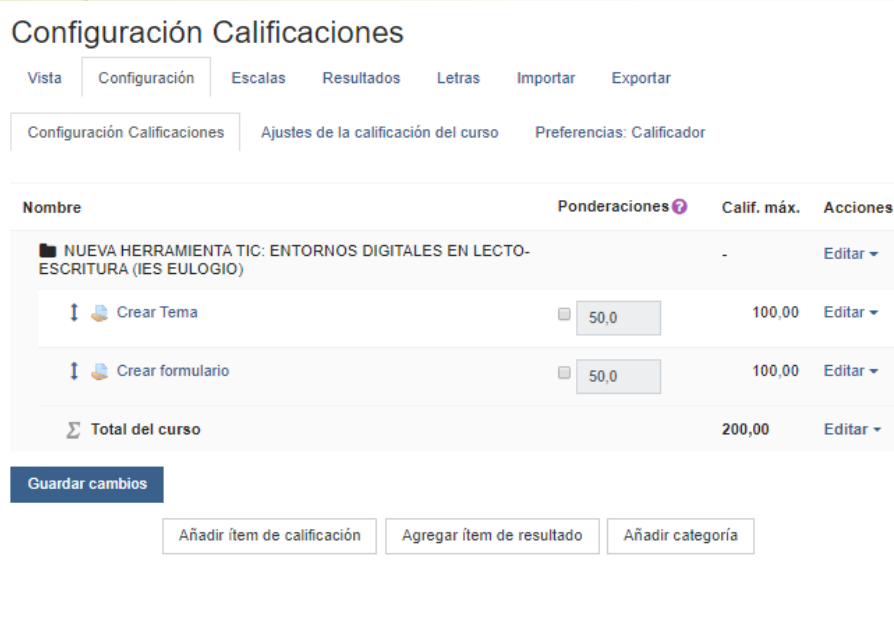

- **En este apartado vamos** a poder configurar el modo en que evaluamos las tareas que hemos propuesto.
- **Lo encontramos en** Mas/Configuración calificaciones

### Vista

#### Calificador

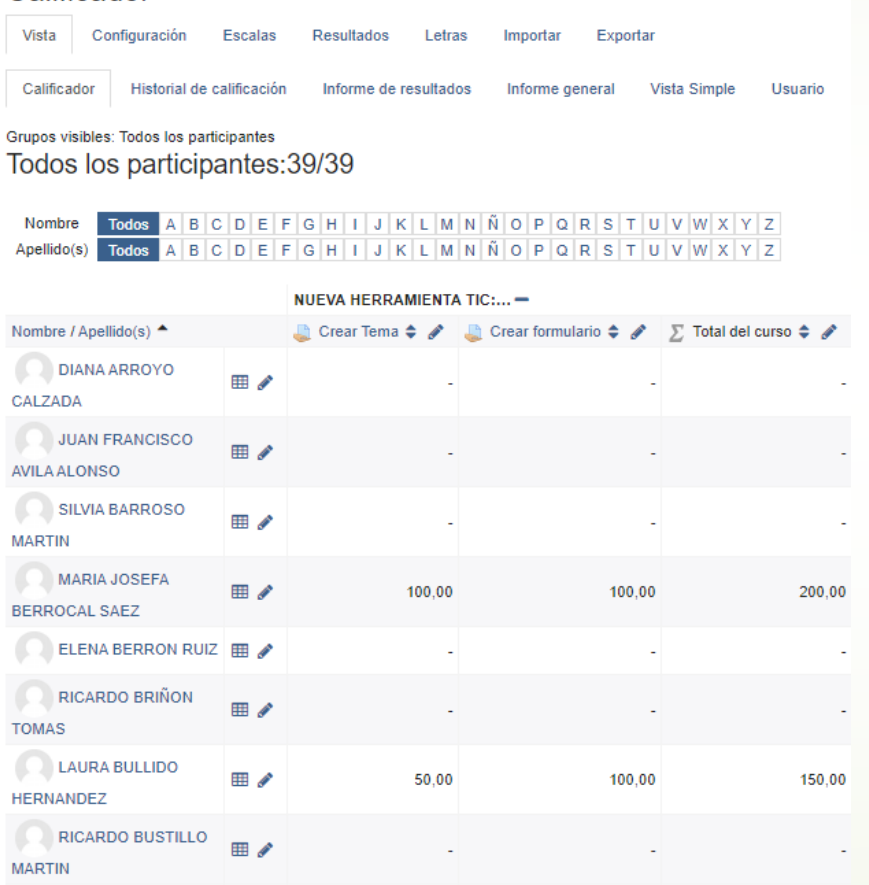

**Podremos ver las** calificaciones de todos los alumnos. Podremos modificarlas si es necesario.

# Configuración

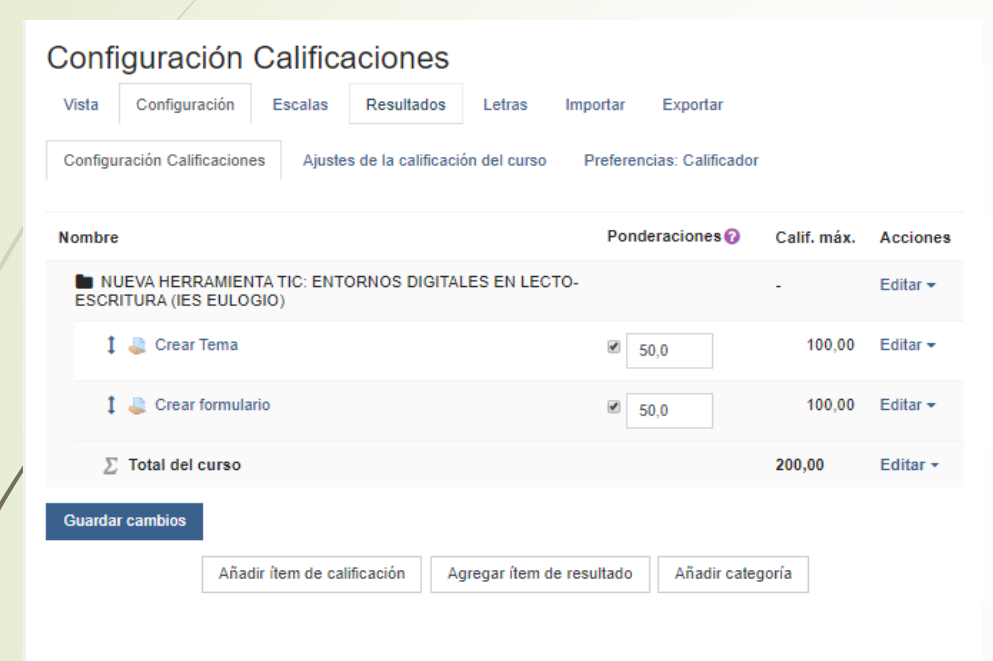

**Podremos modificar la** ponderación de cada una de las tareas.

#### Escalas

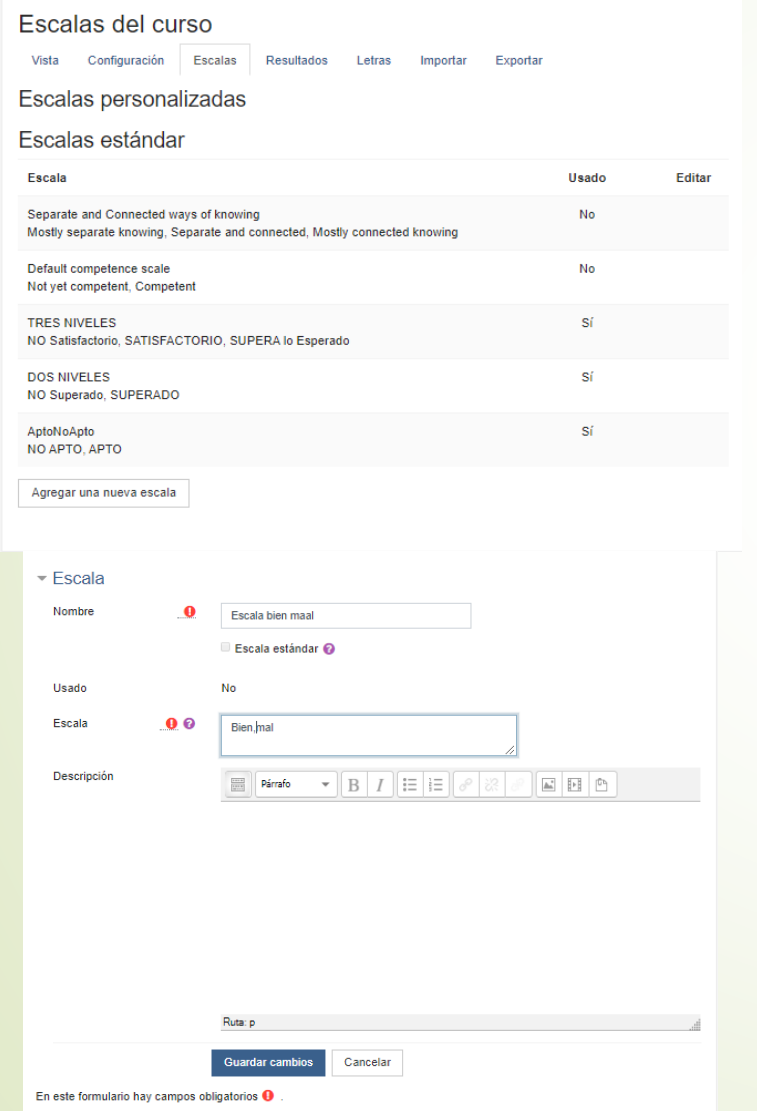

- **Podremos crear diferentes** escalas para la calificación, aparte de poder utilizar las que vienen por defecto.
- Al crear escala nos aparece un nuevo formulario. En la parte de Escala introduciremos los diferentes valores separados por , y de menor a mayor, por ejemplo, mal,bien.

# Ejercicio

Crea una nueva escala de calificación.

A continuación crea una nueva tarea y aplica esa escala a la tarea.